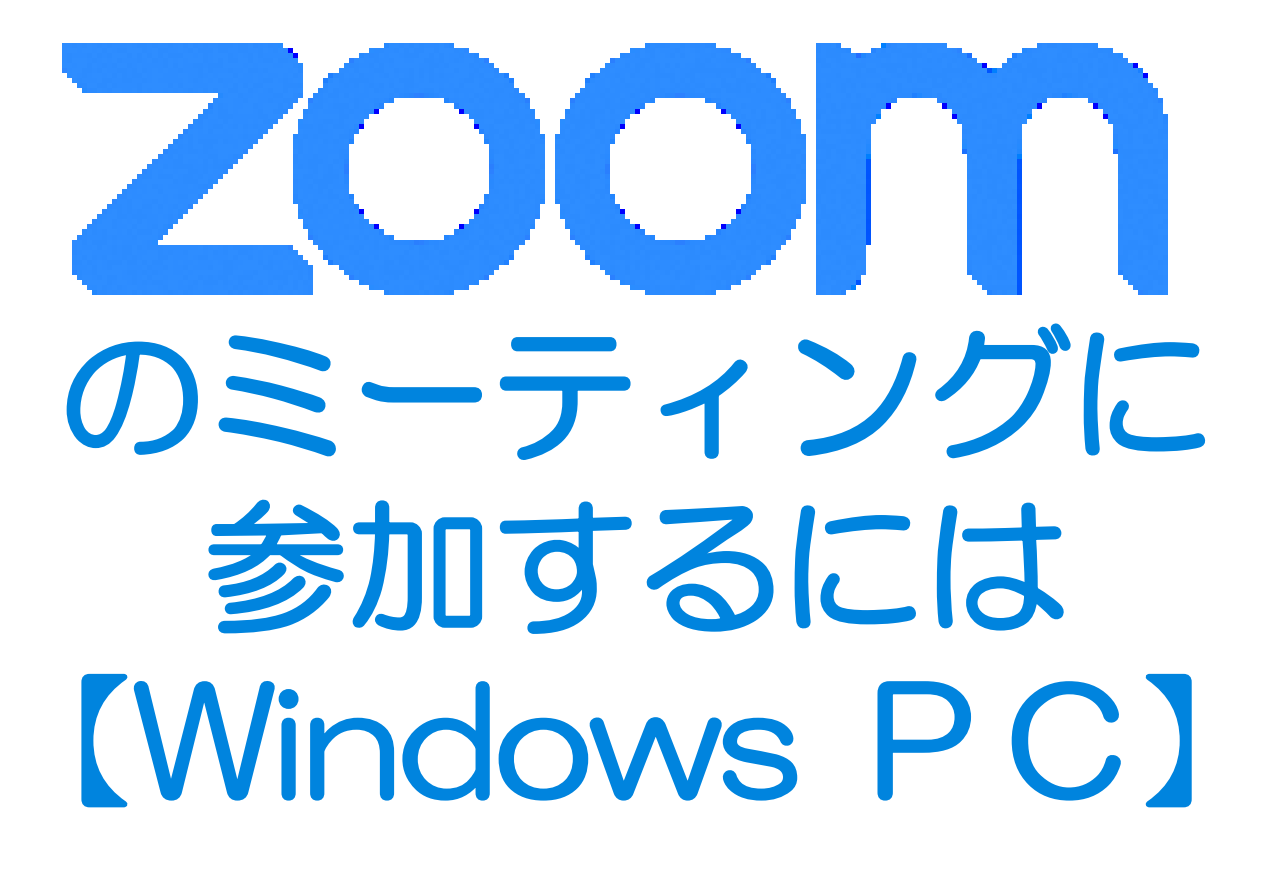

文京区教育委員会

## zoomをインストールしよう (Windowsの場合)

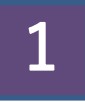

## デスクトップ パソコン(Windows)、ノート パソコン(Windows) のどちらかを用意してください。 ただし、カメラとマイクが必要です

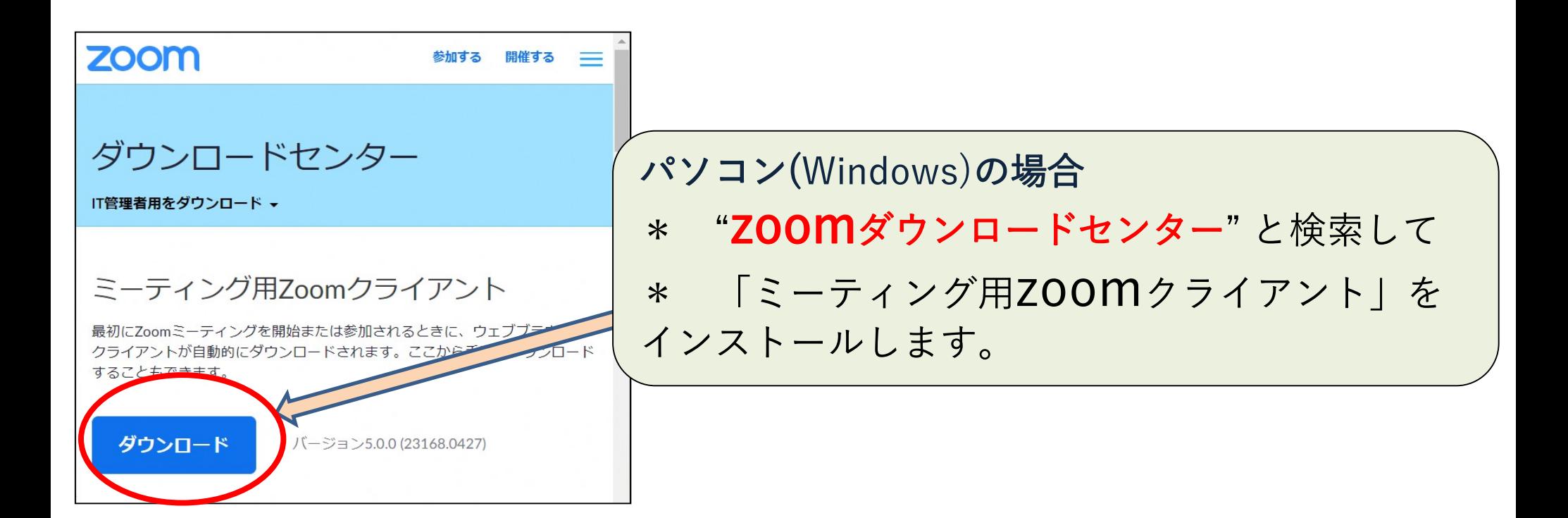

ミーティングに参加しよう

#### 招待メールが届きます

○○さんがあなたを予約されたzoomミーティングに招待しています。 トピック:〇〇のzoom ミーティング 時間:2020年〇月〇日 〇〇:〇〇AM大阪、札幌、東京

ZOOMミーティングに参加する https://us04web.zoom.us/j/--------

ミーティングID: 01223456789 パスワード: 1234

参加するためには2つの方法があります。

- 1 ミーティングIDを入力する方法 (おすすめの方法)
- 2 URLをクリックする方法

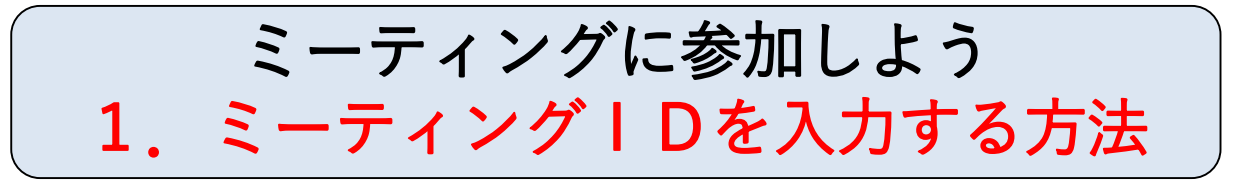

# zoomを立ち上げます。 左右のどちらかの画面が表示されます。

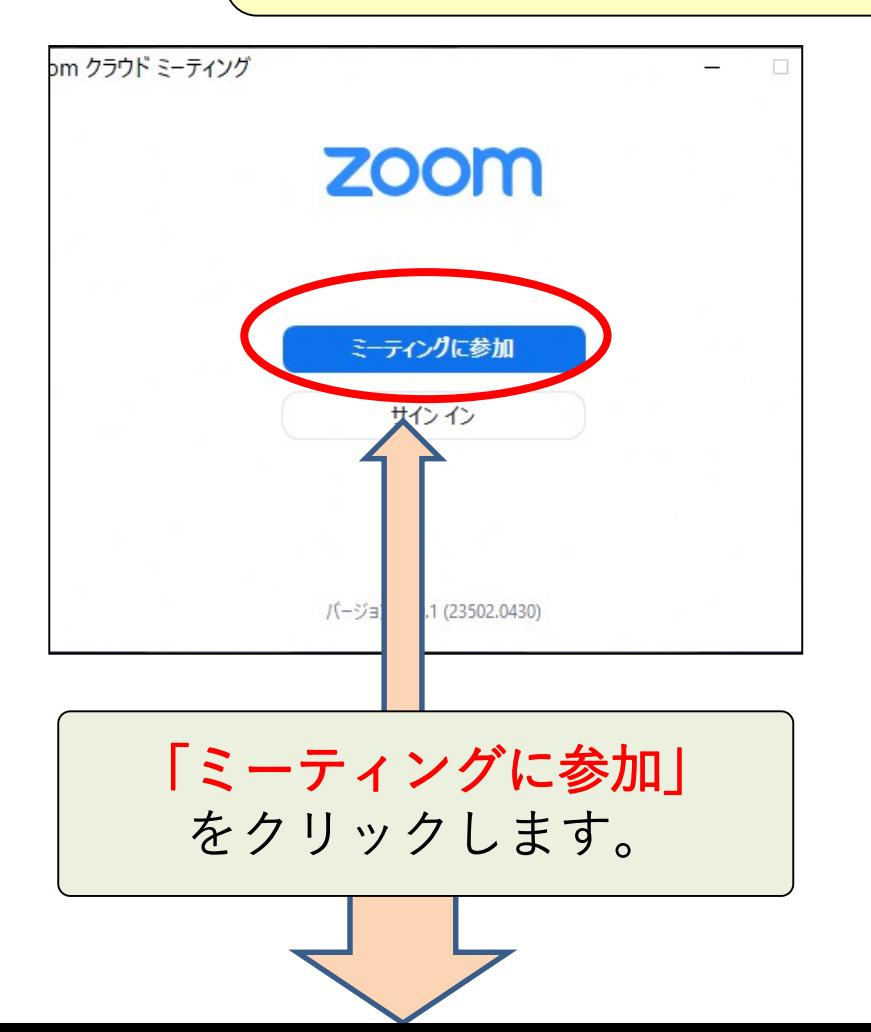

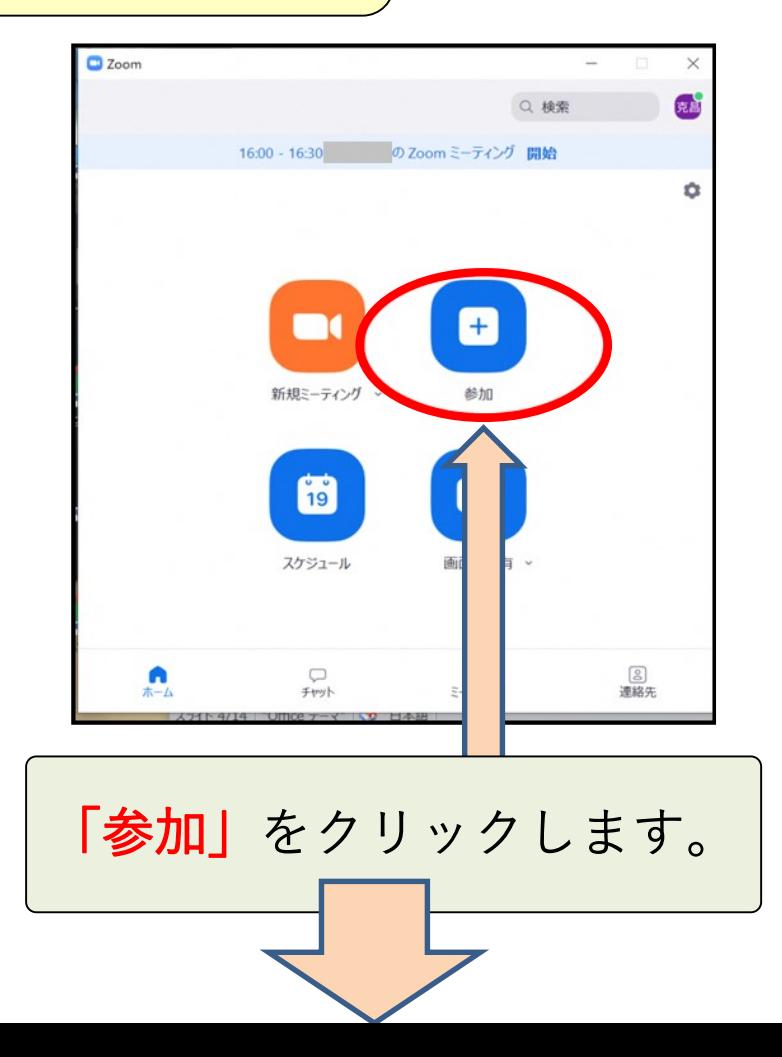

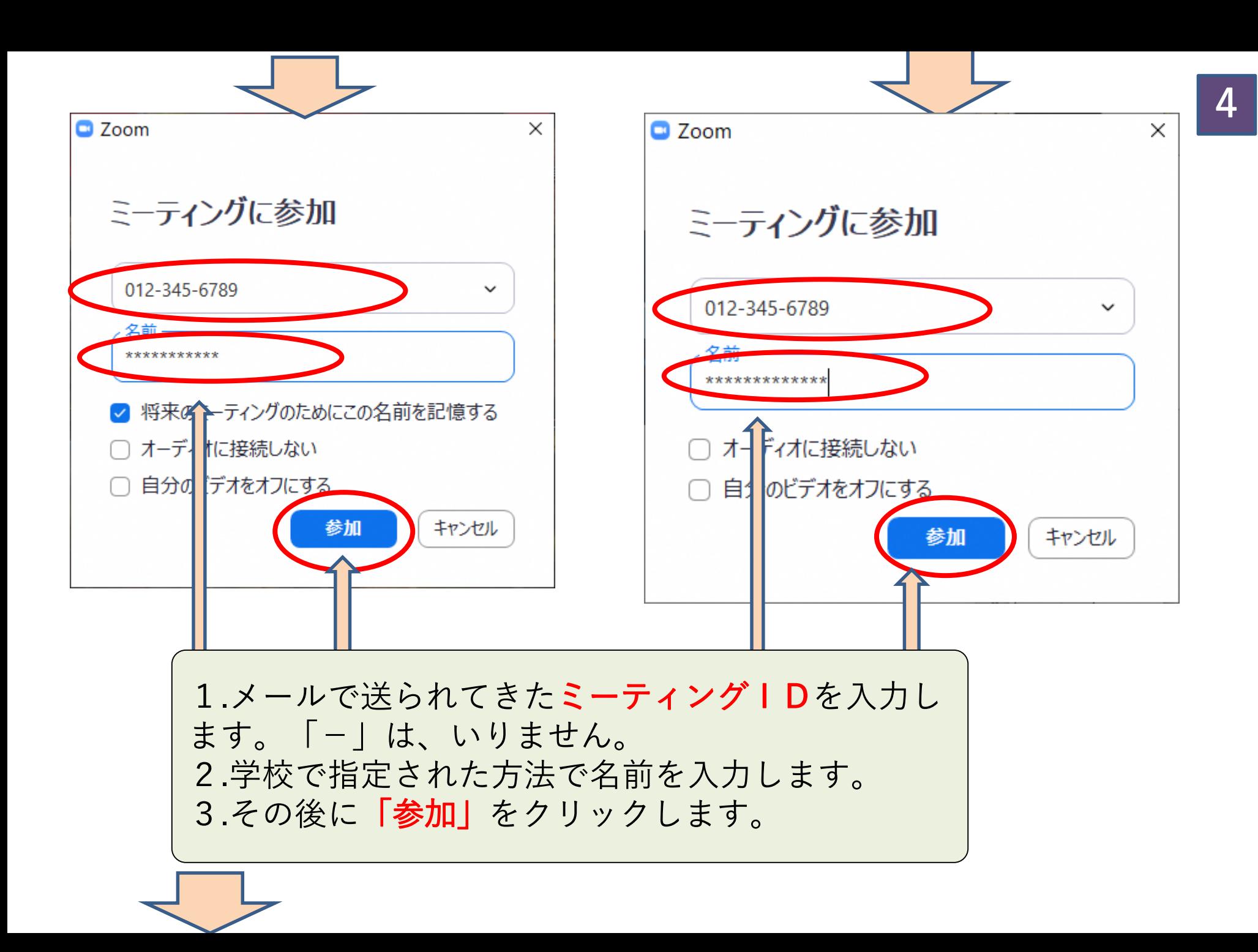

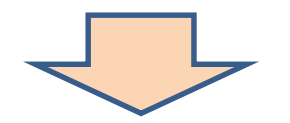

\*\*\*\*

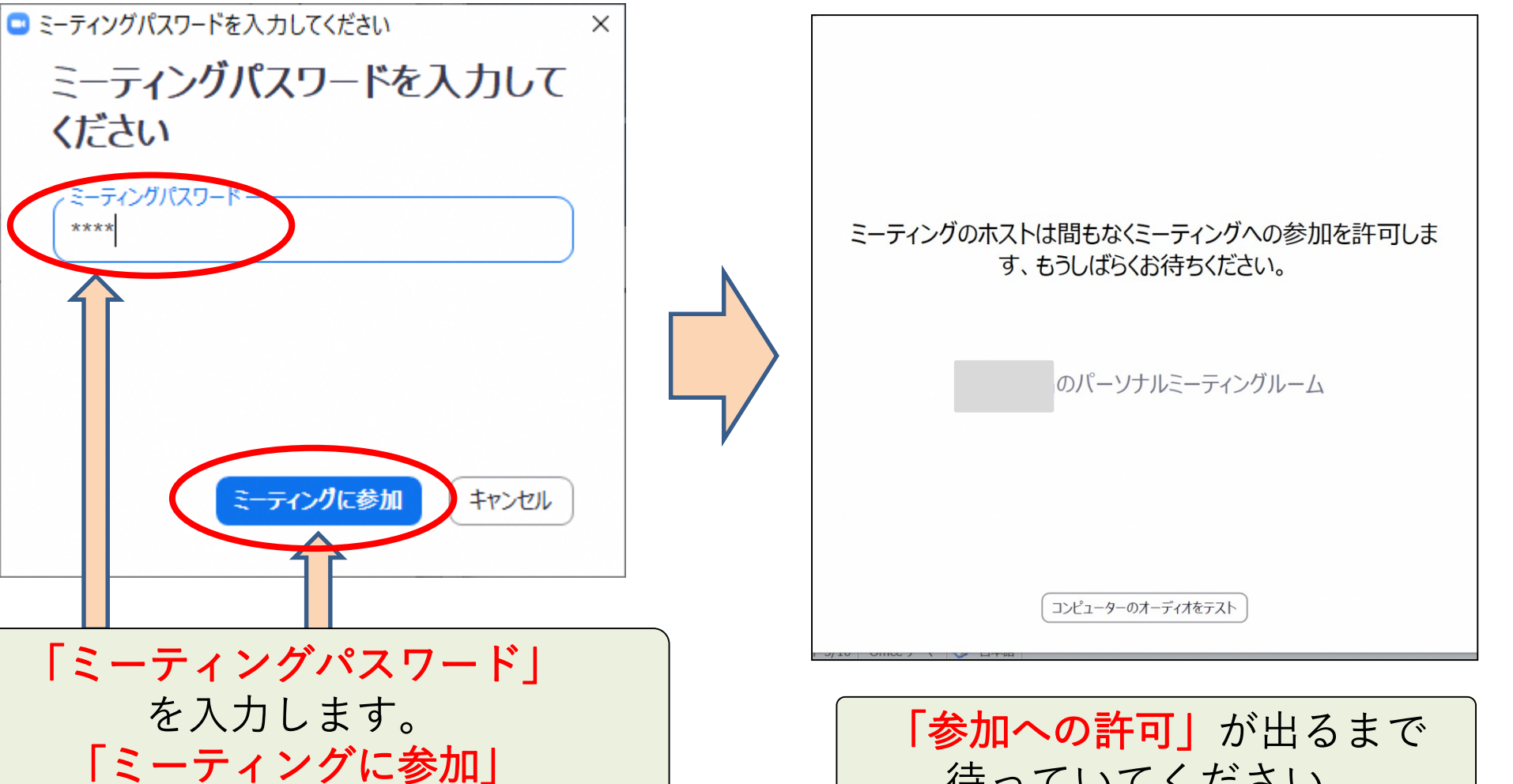

をクリックします。

待っていてください。

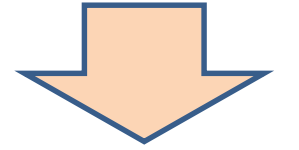

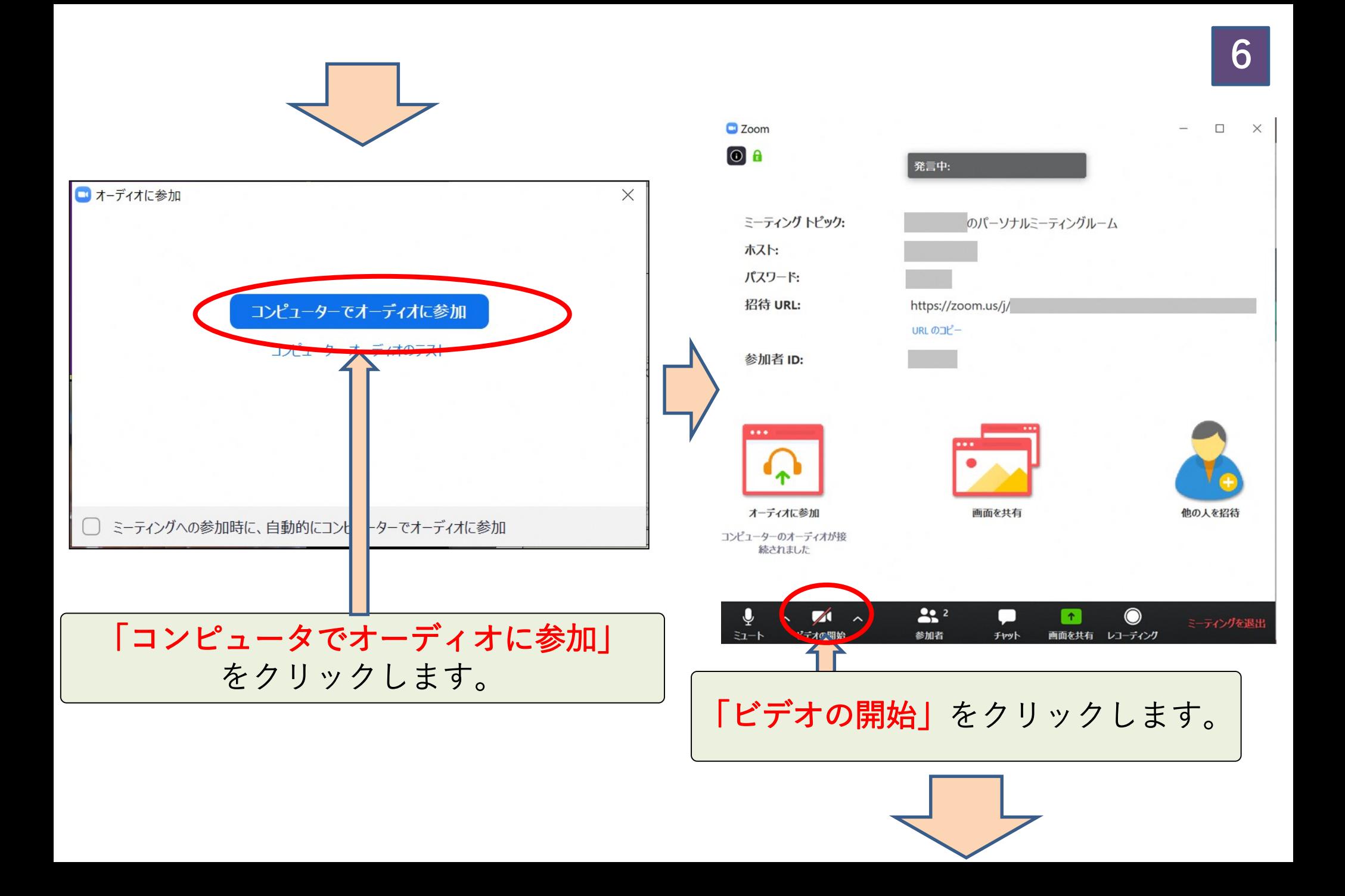

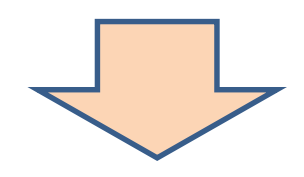

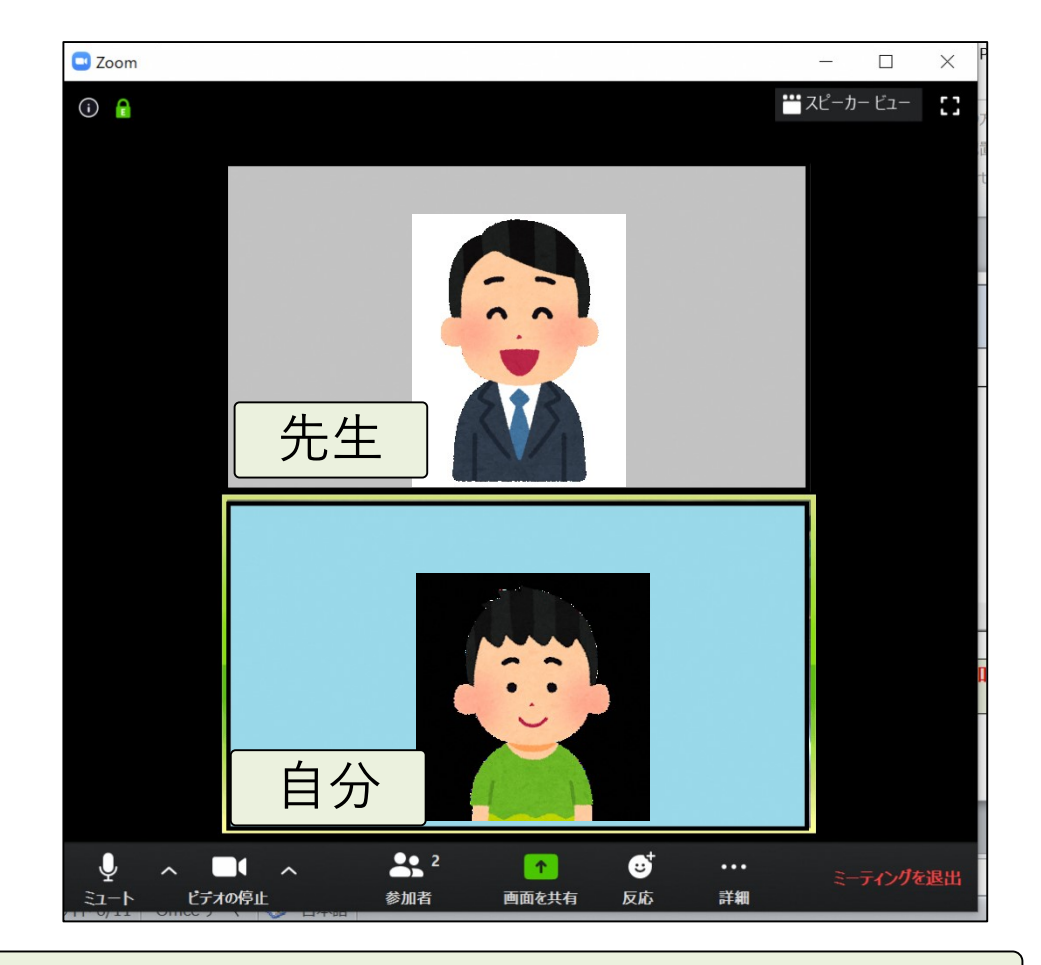

これでミーティングに参加できました。

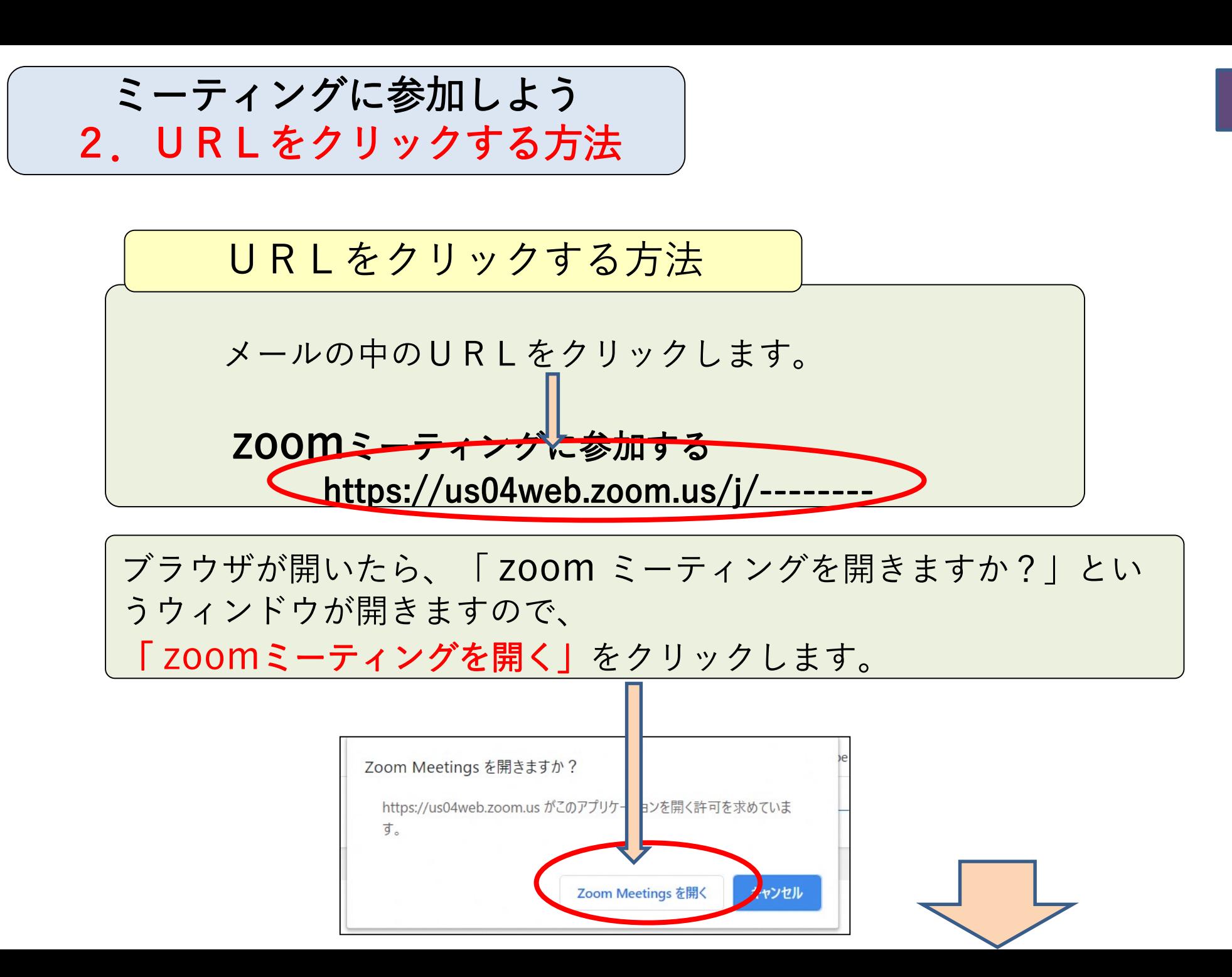

8

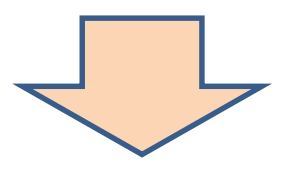

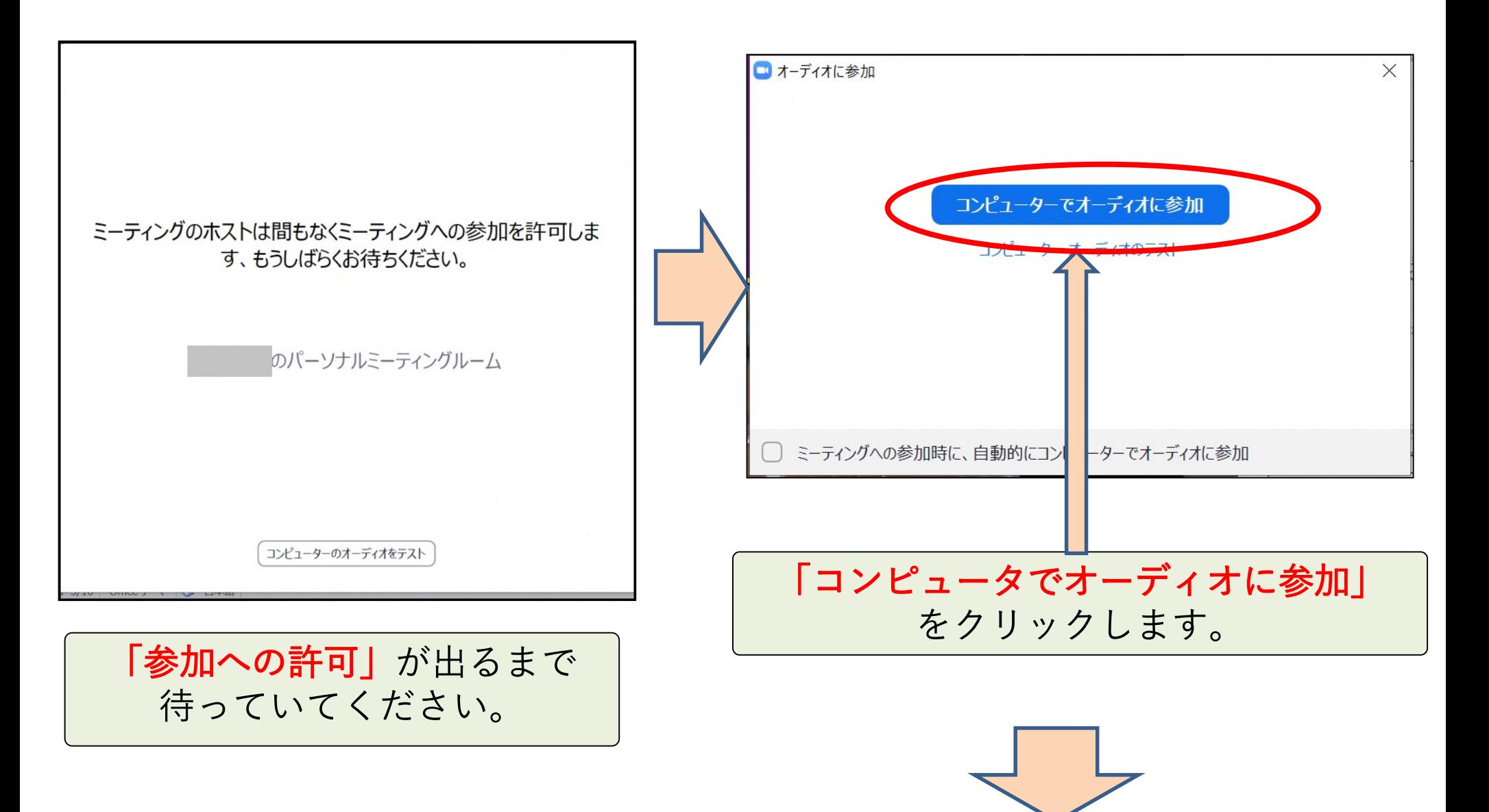

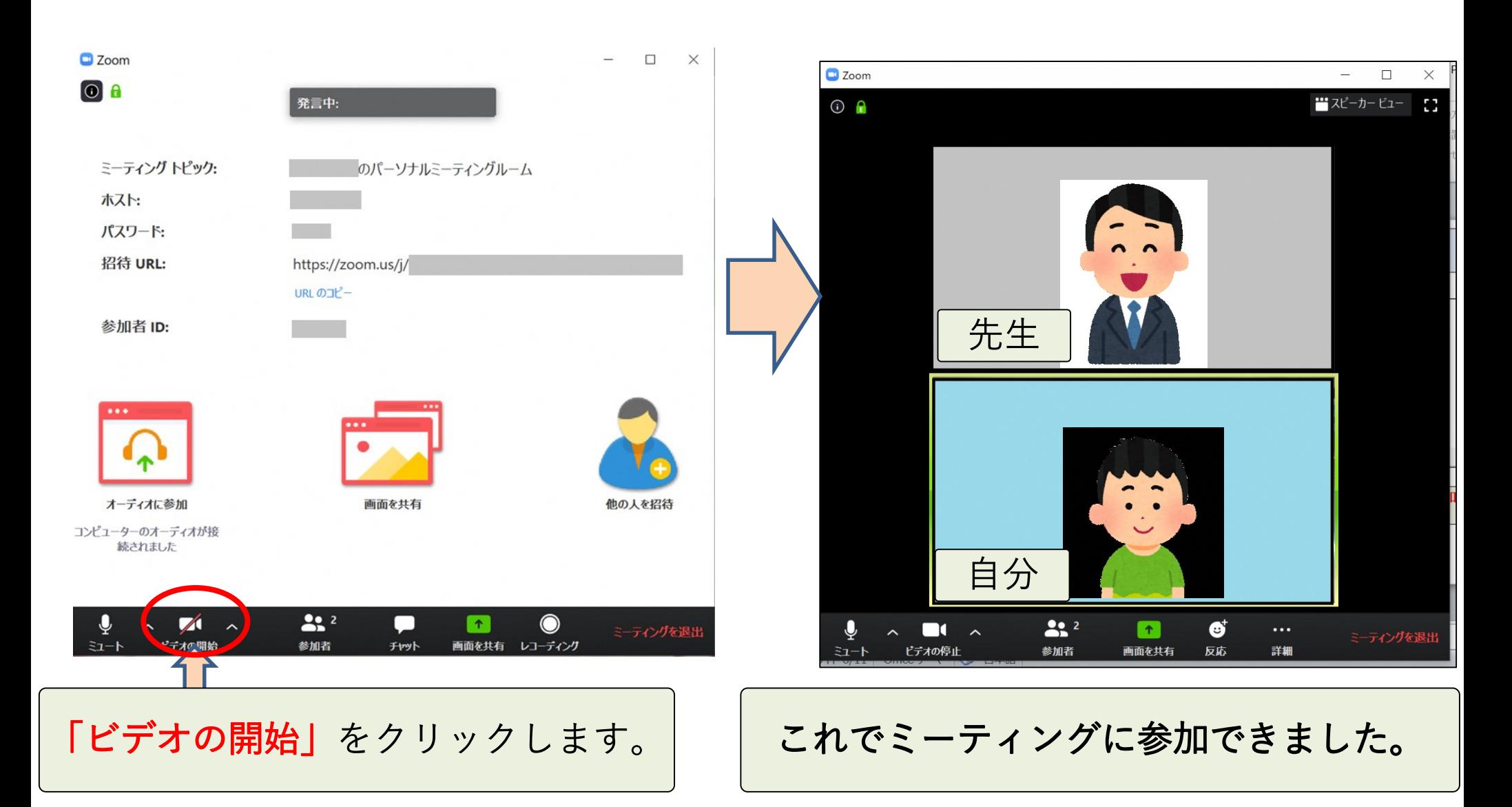

マイクをオフにする時は

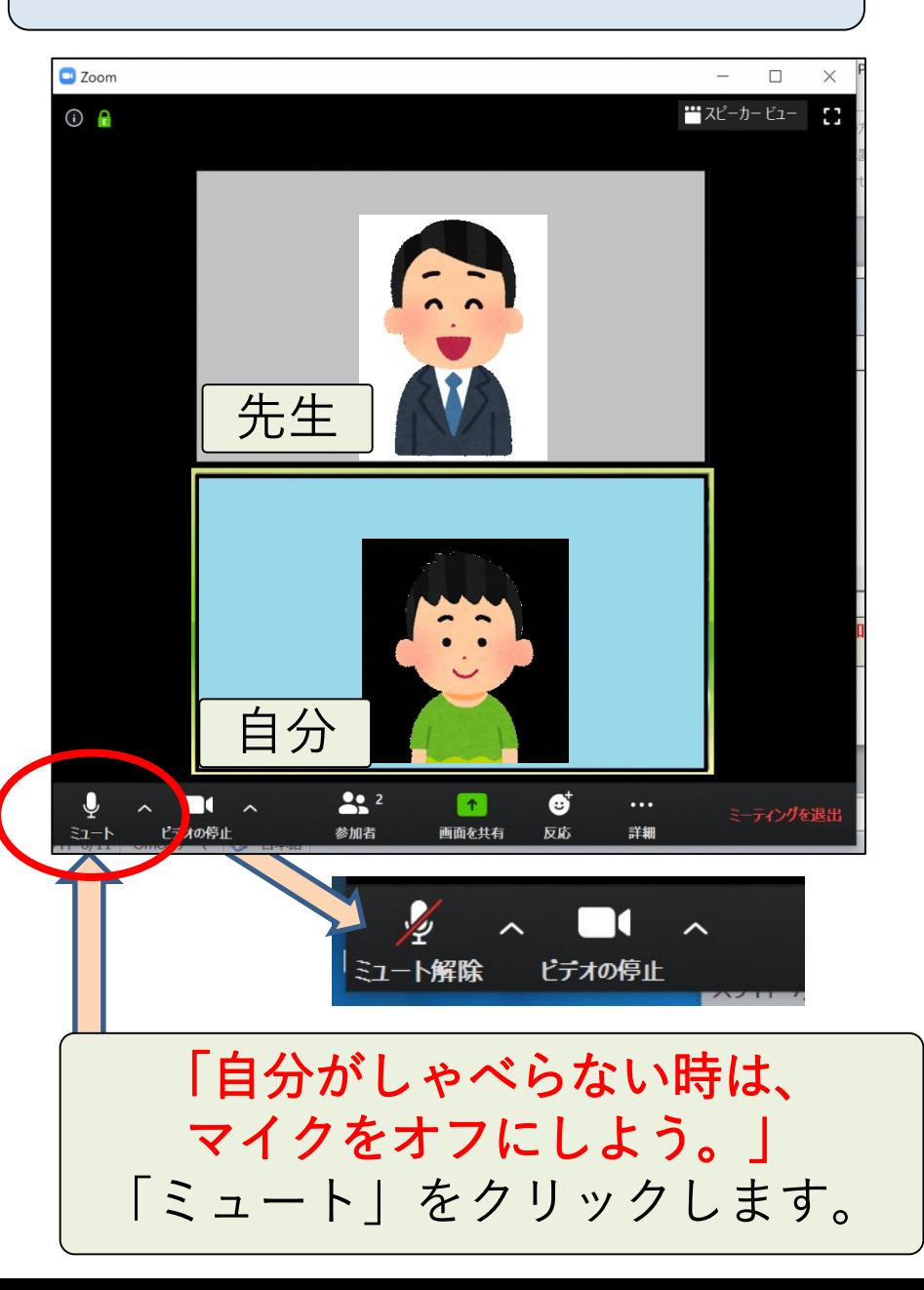

ビデオをオフにする時は

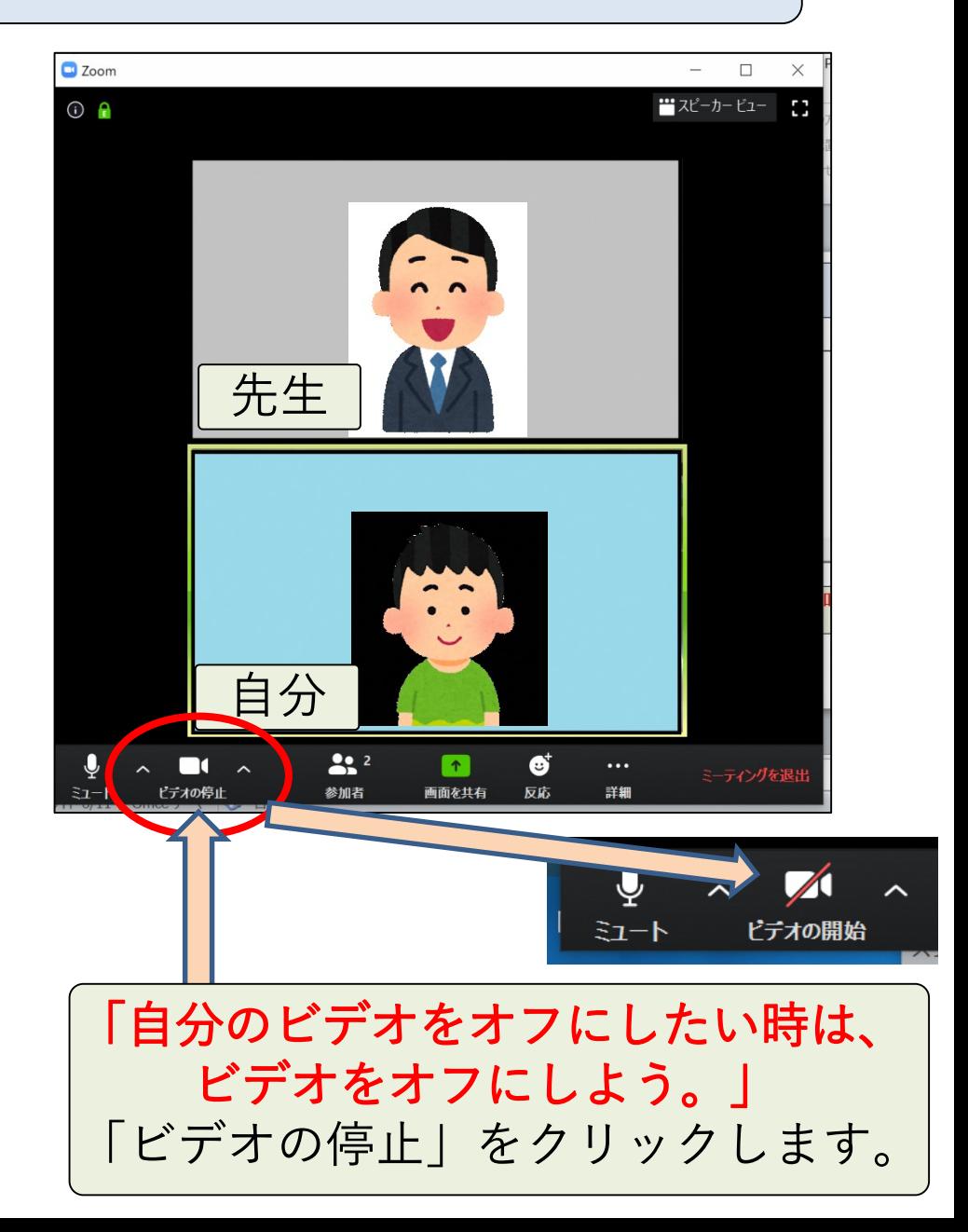

ギャラリービューとは? スピーカービューとは?

「スピーカービュー」 となっている時は、 「ギャラリービュー」で参加者の ビデオは同じ大きさになります。 クリックすると変わります。

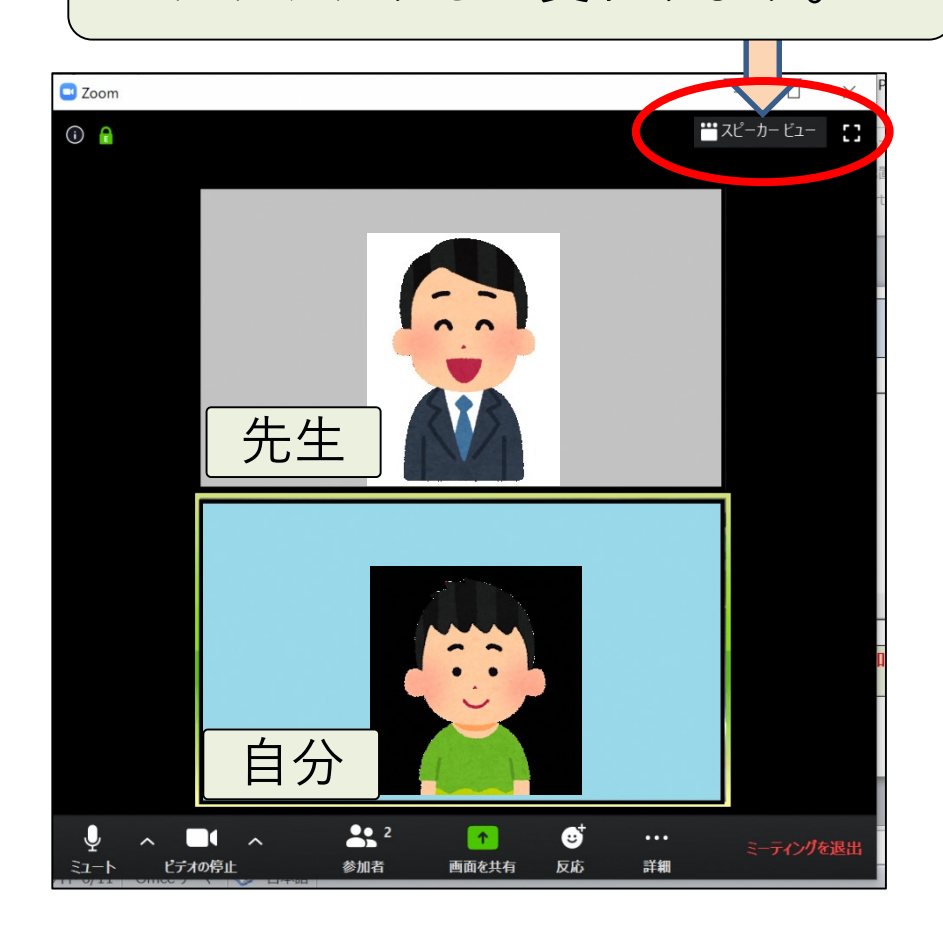

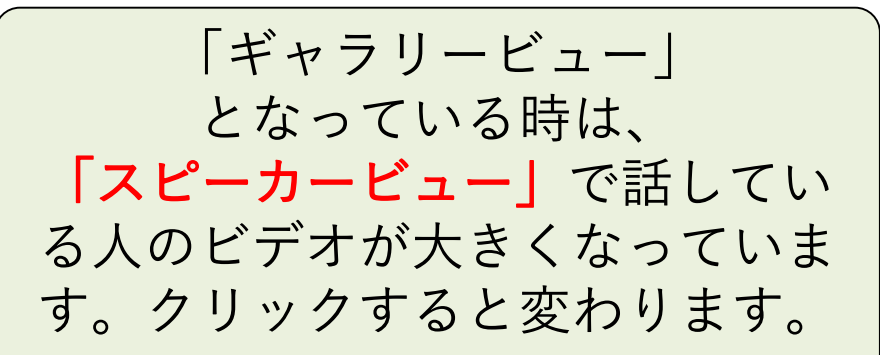

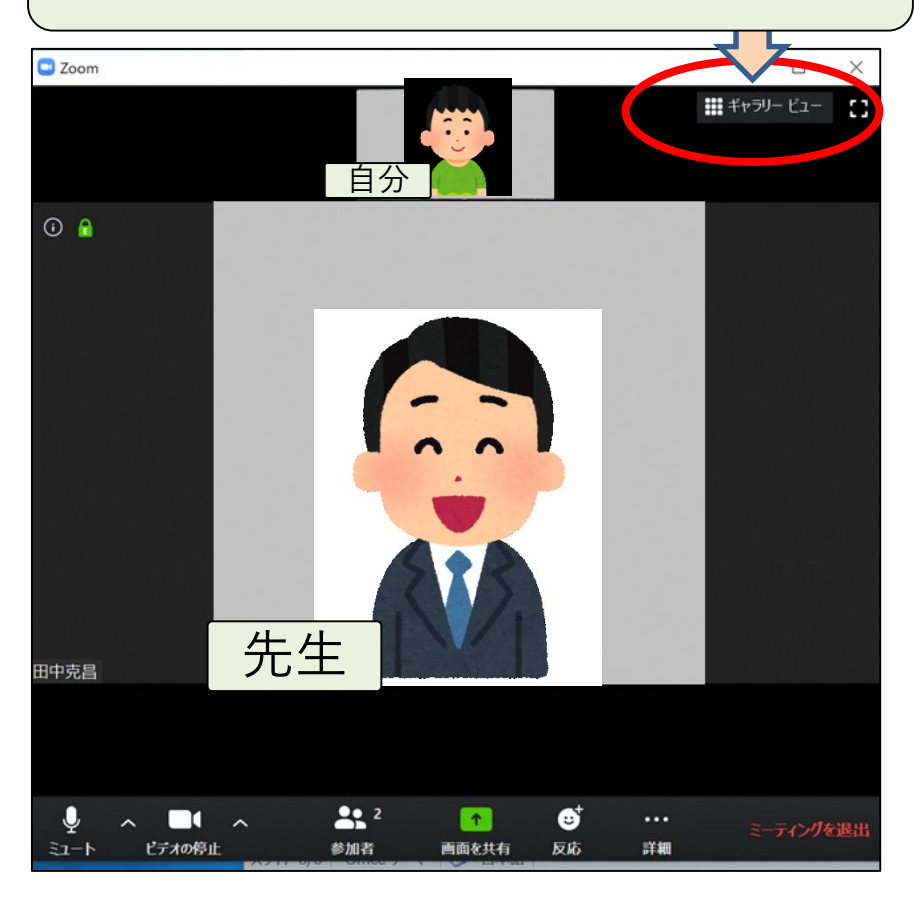

チャットを使おう 13

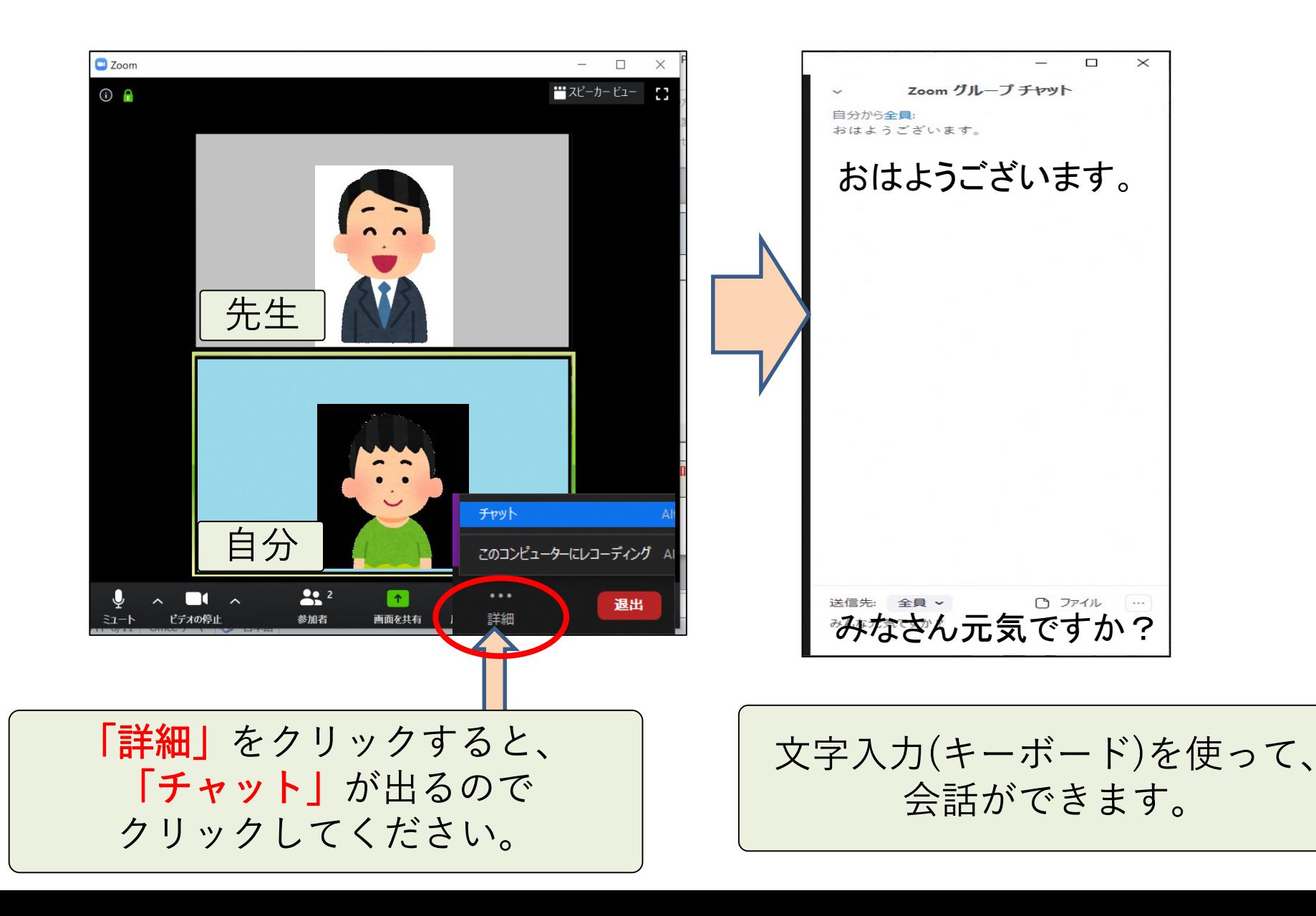

# ミーティングから退出する時は

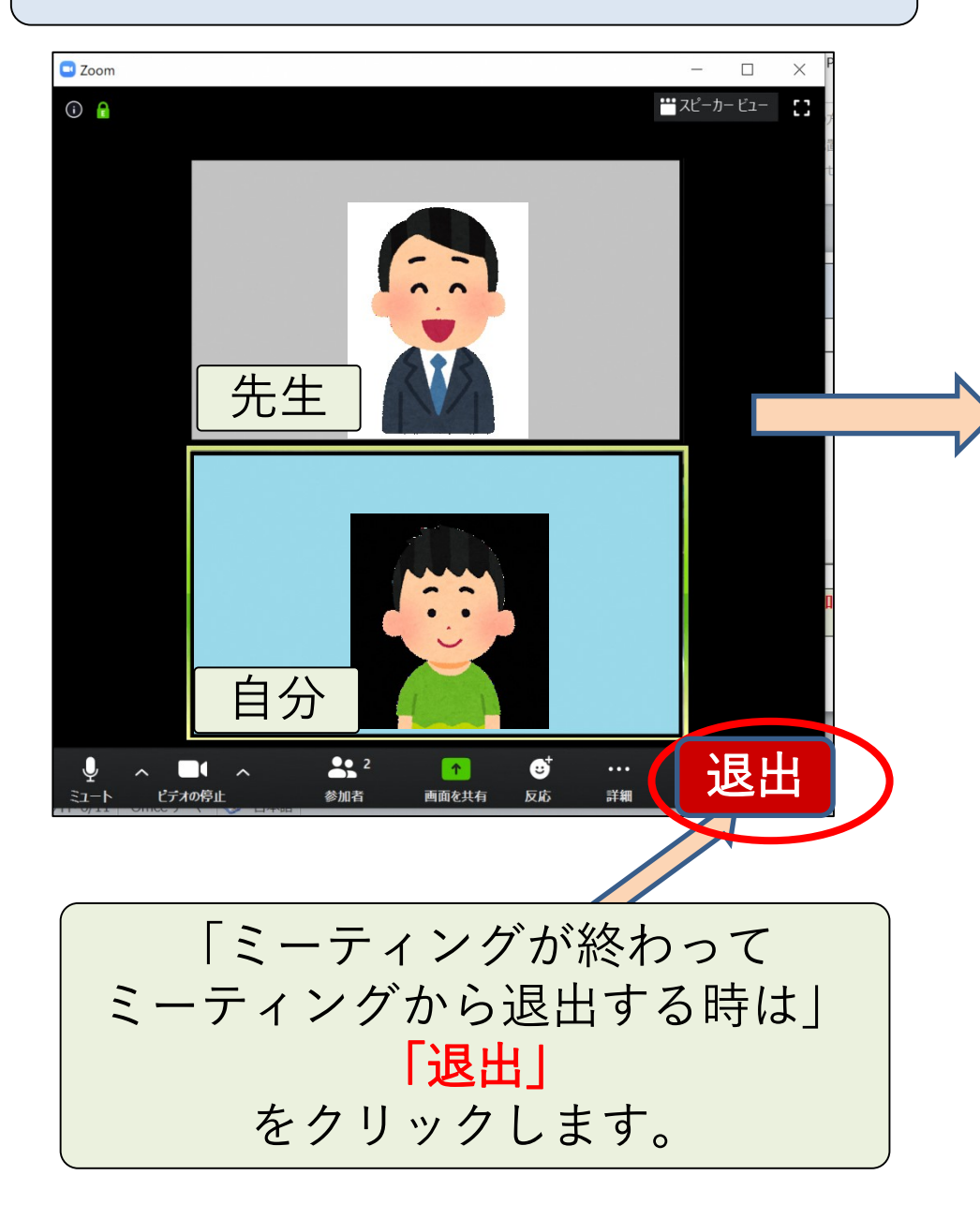

![](_page_14_Picture_2.jpeg)

「ミーティングを退出」 をクリックします。これで「 zoom ミーティング」は終わりになります。